# Signing In

#### Welcome to ALICE!

Your manager will give you a username and password to sign into the app.

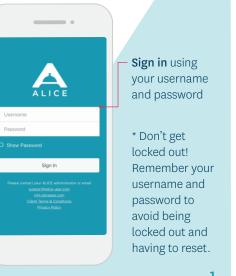

## **Filtering Tickets**

Work assigned to you is called a "ticket". View and filter the ticket list to keep track of work that needs to be done.

|                     | •            |              |                              | Toggle between<br>tickets assigne |
|---------------------|--------------|--------------|------------------------------|-----------------------------------|
| =                   | Tick         | ets 👻        |                              | to you or to                      |
| MINE                | ALL          | OPEN         | CLOSED                       | your team                         |
| † Today: 04         | /10/2018     |              | All Days 🔸                   | •                                 |
| Invento             | ory          |              | ACCPT                        | ·                                 |
| 33                  |              |              | Si Hao Admin                 |                                   |
| Internal Req        | uest         | DUE          | 4:15 14d 15h                 | <sup>L</sup> Toggle between       |
|                     | tting Servi  |              | OPEN                         |                                   |
| Company<br>100      | y Name: Baby | 's All Right |                              | open and                          |
| Michelle He         | sel          | DUE          | Unassigned<br>10:00 7d 1h    | closed tickets                    |
| 🕜 Clean             |              |              | WORK                         |                                   |
| Item: Ro            | om           |              |                              |                                   |
| 104<br>Internal Reg | uest         |              | tod Tateyama<br>17:06 24d 3h |                                   |
| _                   |              |              |                              | View more than                    |
| · · ·               | Shuttle      |              | OPEN                         | today's tickets                   |
| 1111<br>Aquirre Leo |              | DUE          | Lec +                        | today s tickets                   |
|                     |              | П            | -                            |                                   |
|                     |              |              |                              |                                   |

# **Creating Tickets**

Create a ticket when you see work that needs to be done.

| ☰ Tickets <del>-</del>                                |                              |
|-------------------------------------------------------|------------------------------|
| MINE ALL OPEN                                         | CLOSED                       |
| † Today: 04/10/2018                                   | All Days                     |
| Inventory                                             | ACCPT                        |
|                                                       | Si Hao Admin<br>4:15 14d 15h |
| Babysitting Service<br>Company Name: Baby's All Right | OPEN                         |
| 100<br>Michelle Hessel DU                             | Unassigned<br>E 10:00 7d 1h  |
| Clean<br>Item: Room                                   | WORK                         |
|                                                       | Rod Tateyama<br>17:06 24d 3h |
| Airport Shuttle                                       | Tap the circle               |
| Aguirre Leo DUE                                       | create a ticke               |
| Tickets SMS                                           |                              |

2

## Selecting Requests

Select the type of work that needs to be done.

| _                                     |            |                |
|---------------------------------------|------------|----------------|
| K Select Requi                        | est Cancel |                |
| Housekeeping                          | •          | — Ticket types |
| ☆ #Adjust                             | >          | are organized  |
| ☆ #Change                             | >          | by category    |
| ☆ #Check                              | >          |                |
| ☆ #Clean                              | >          |                |
| ☆ #Close                              | >          | Don't see an   |
| ☆ #Deliver                            | >          | option you     |
| ☆ #Message                            | >          | need? Talk to  |
| ☆ #Open                               | >          | your manager   |
| ☆ #PickUp                             | >          | about adding i |
| ☆ Day Service (Clean m                | y Room) >  |                |
| · · · · · · · · · · · · · · · · · · · |            |                |

3

### **Adding Details**

Describe the work to be done. Fill in as much information as you can so it will be easy to finish the task.

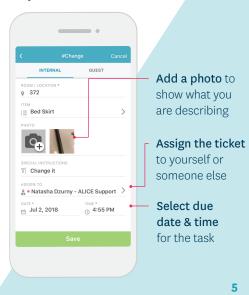

5

### Logging your work

Keep track of your progress.

|                      |                     | •              |                            |
|----------------------|---------------------|----------------|----------------------------|
| <                    | Ticket Details      | Edit           |                            |
| ROOM / LO            | SATION              | #6715421       |                            |
| TICKET               | ange                |                |                            |
| iTEM<br>i≡ Bed i     | Skirt               |                |                            |
| РНОТО                |                     |                | – When you<br>start workin |
| SPECIAL IN<br>T Char | STRUCTIONS          |                | on a ticket,               |
|                      | 4:51 PM 07/02/2018  |                |                            |
| 1. a. # 11. 1. a     |                     | +Add           | tap "Start"                |
| 👼 🔹 Nata             | sha Dzumy - ALICE S | Support Assign |                            |
| ③ 07/02/2            | 2018 4:55 PM        | When you       |                            |
| Start                | Close               | Decline        | finish a ticke             |

6

# Logging Out

Log out when you are done with each shift. Find Log Out under the " $\blacksquare$ " menu.

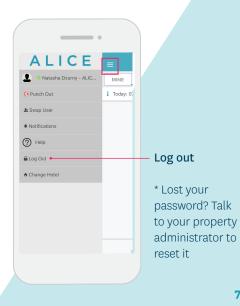

ALICE

## Getting Started with ALICE mobile

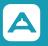

Name

#### **ALICE Username**